## **Створення документу**

## **Приймання-здача реконструйованих ОЗ**

Формування документа **Приймання-здача реконструйованих ОЗ** можна реалізувати в підсистемі **Облік основних засобів** в модулі **Документи руху ОЗ.**

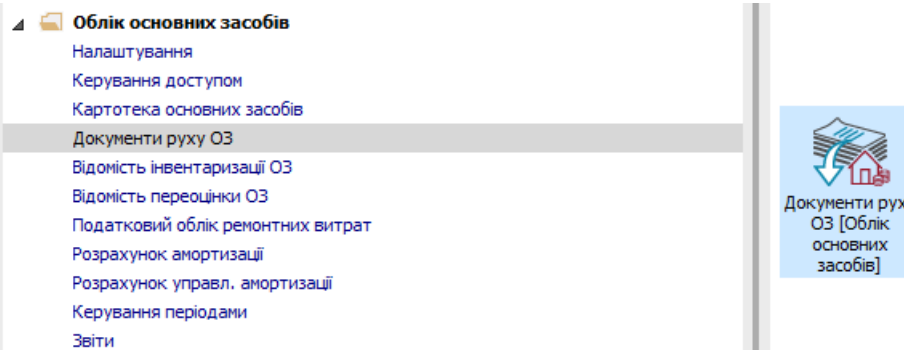

Для формування документа **Приймання-здача реконструйованих ОЗ** необхідно провести наступні дії:

- **1** У полі **Операція** по трикутнику вибирається операція **Приймання-здача реконструйованих.**
- **2** У полі **Журнал** по трикутнику вибирається необхідний журнал, наприклад, **Документи без журналу**.

**УВАГА!** Вид журналу **Всі журнали** використовується тільки для перегляду. Створювати документи в цьому журналі неможливо.

**3** Курсор встановлюється у табличну частину та по пункту меню **Реєстр / Створити** або по клавіші **Insert** створюється документ **Приймання - здача реконструйованих**.

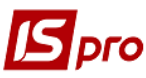

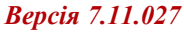

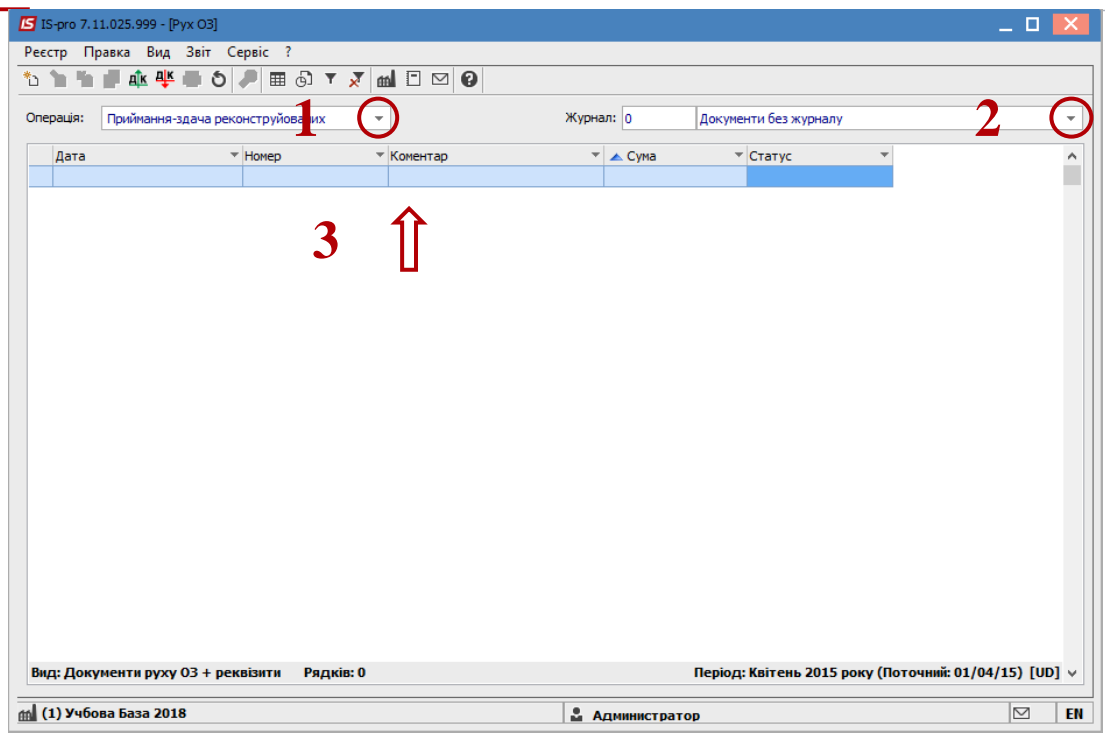

Відкривається вікно **Приймання-здача реконструйованих**.

- Заповнюються **Номер** документа.
- Заповнюються **Дата** документа.
- Вибирається **Балансова вартість ОПО**.
- Заповнюється **Примітка.**
- Вибирається **Картка основного засобу.**
- Заповнюється **Номер замовлення**.
- Заповнюється **Дата початку ремонту**.
- Заповнюється **Дата закінчення ремонту.**
- Заповнюється **Кошторисна вартість**.
- Заповнюється **Фактична вартість**.
- Заповнюється **Збільшення балансової вартості**.
- Натискається іконка **дискети** -зберігається документ **Приймання - здача реконструйованих.**
- Натискається іконка **ДТ-КТ** (синього кольору) , далі проводиться вибір типової операції (проводки).

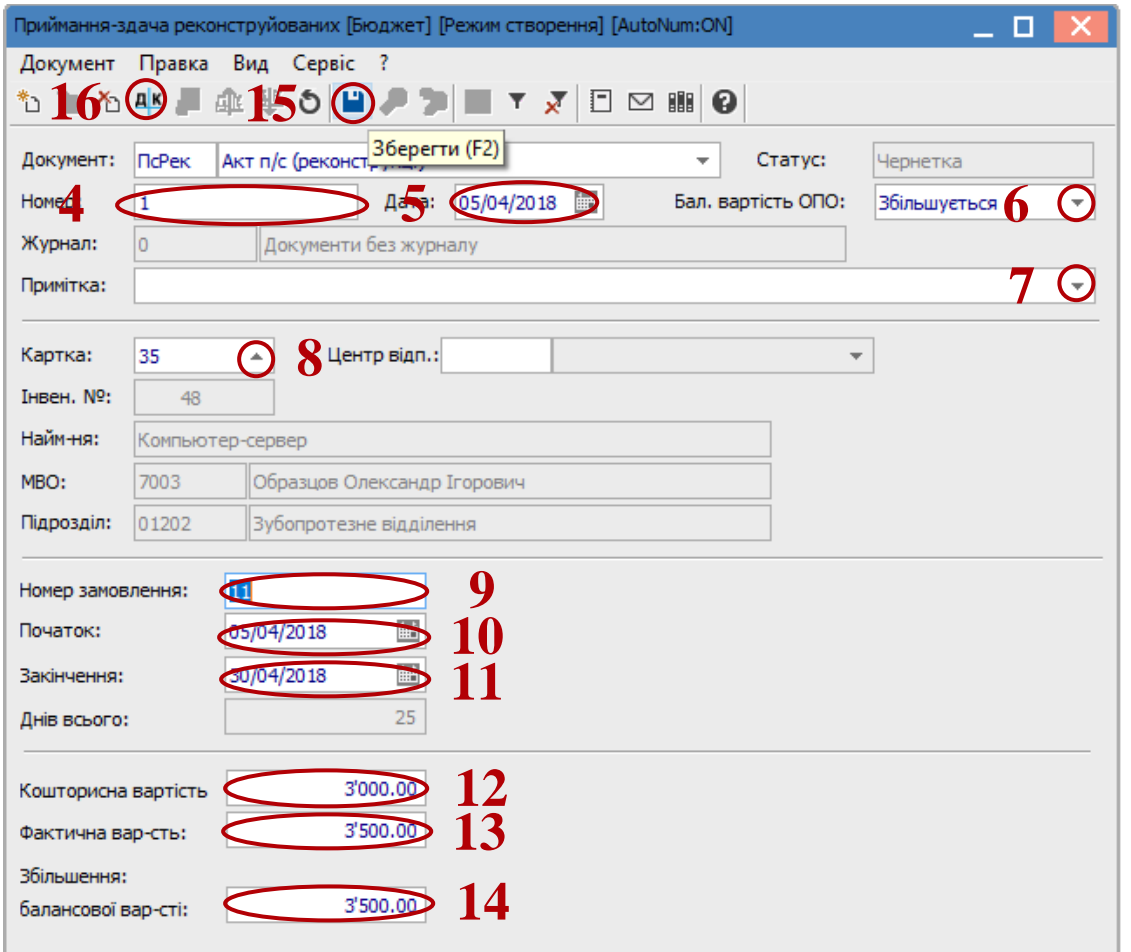

Далі відкривається вікно **Введення / Модифікація проводок по документу**.

- Вибирається типова операція **Приймання-здача реконструйованих ОЗ.**
- Натискається кнопка **ОК.**

**S**pro

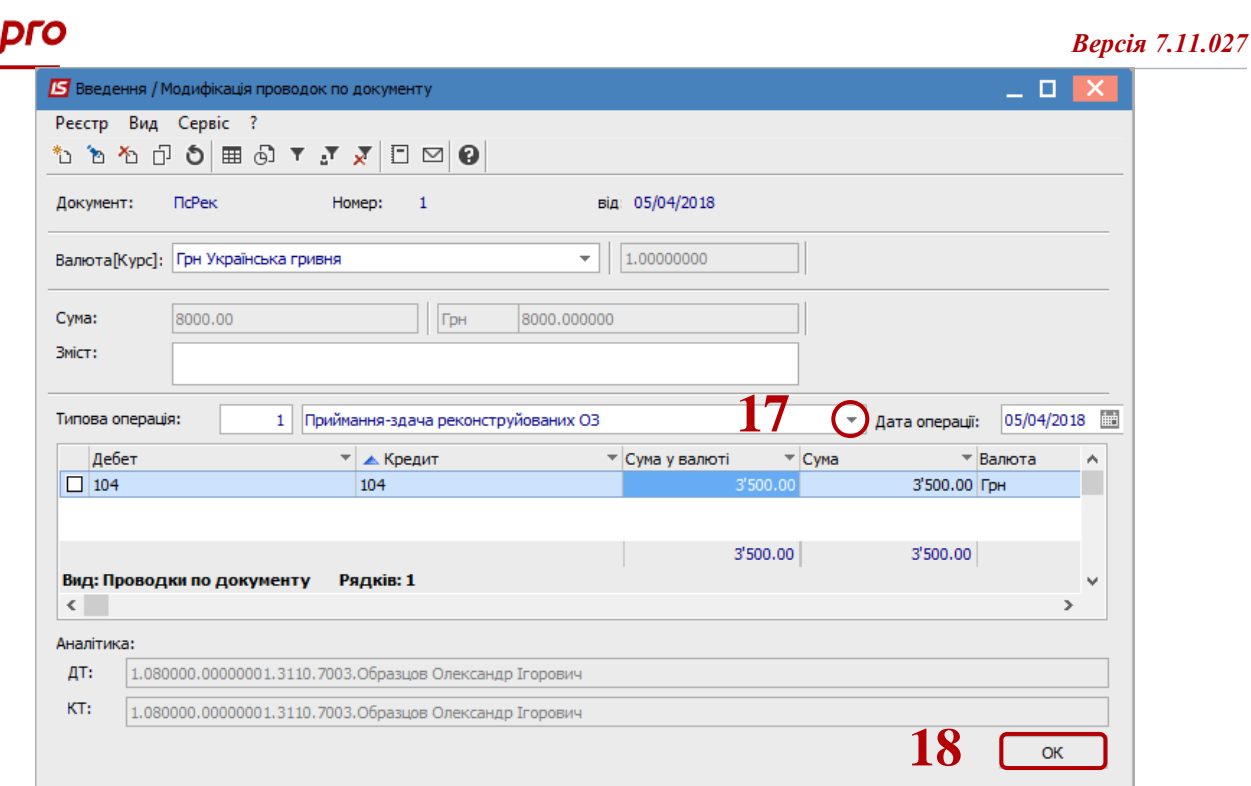

 Натискається іконка **ДТ-КТ** (зеленого кольору), документ проводиться в **Головну книгу.** Натискається кнопка **ОК**.

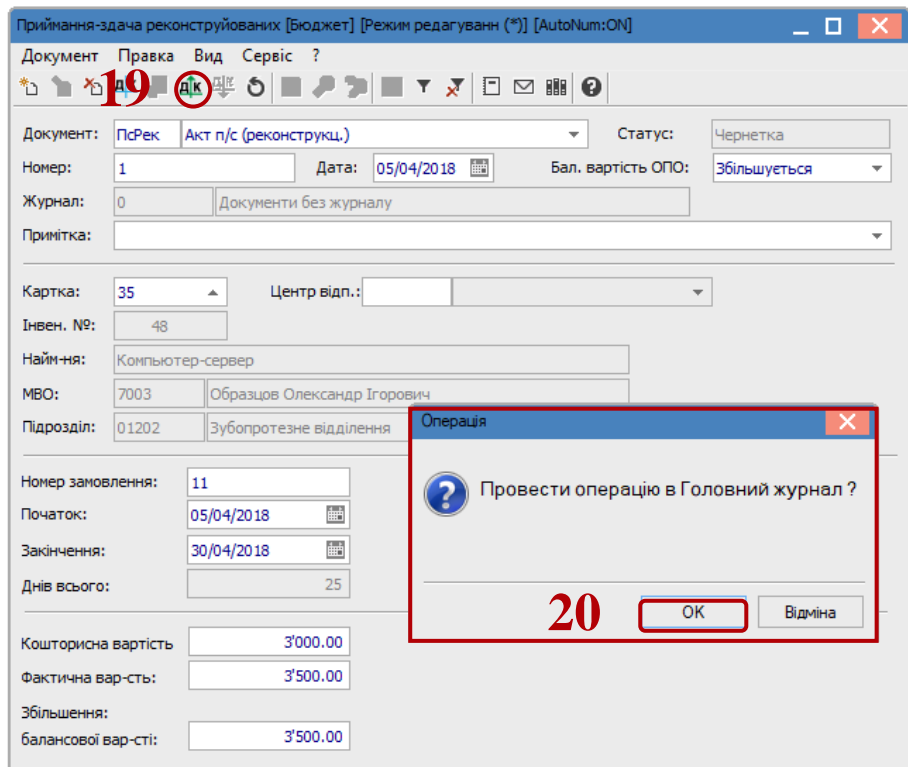

Далі документ зберігається та закривається.